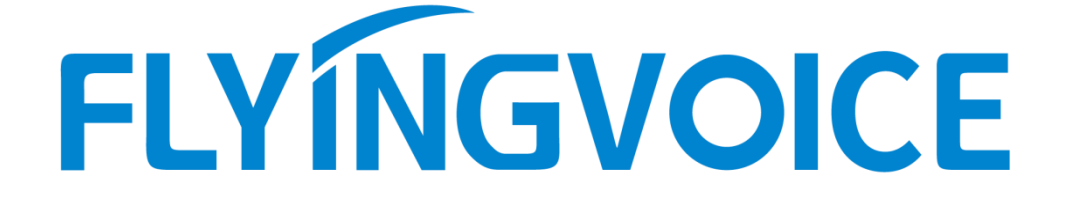

# **FDC Software User Guide**

# **Table of Contents**

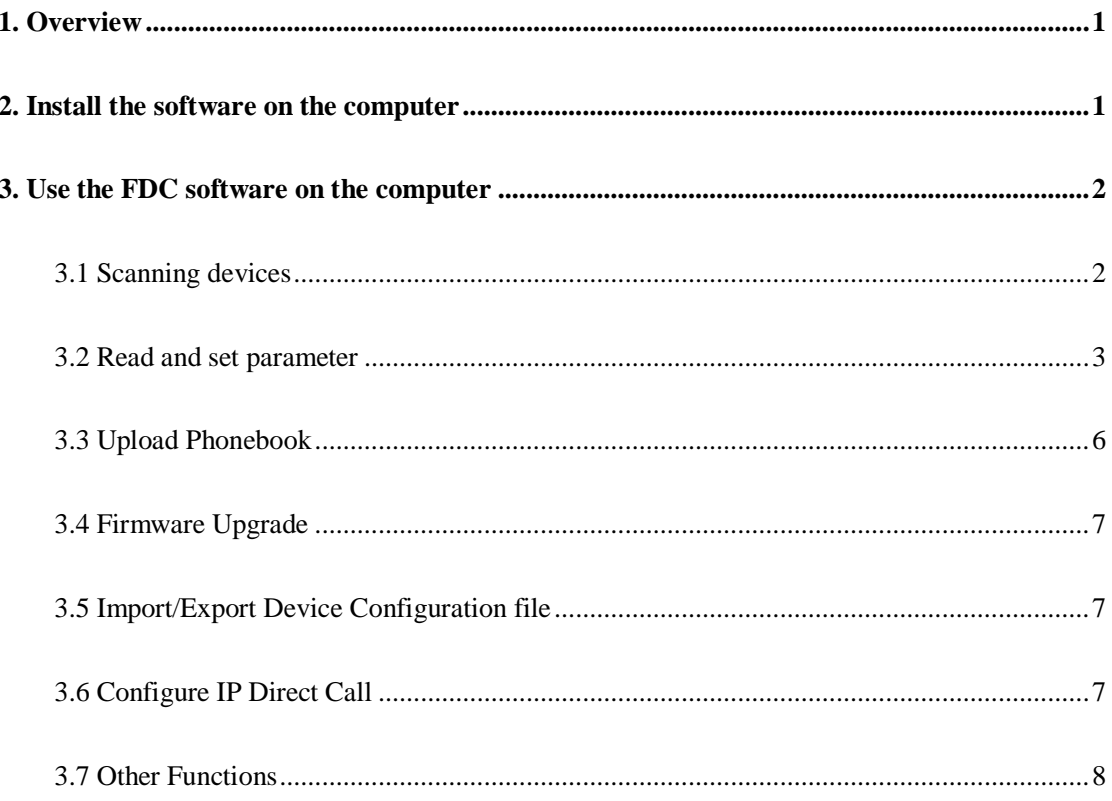

# <span id="page-2-0"></span>**1. Overview**

FDC is a software used to centralize manage the Flyingvoice phone in the local network. This article mainly describes the common features of the software. For example, read and set device parameters, upload phonebook, and update the firmware, etc.

**Applicable model**: All the Flyingvoice phone

## <span id="page-2-1"></span>**2. Install the software on the computer**

1. Run the installation program on the computer, select a software language and follow the system wizard to finish the installation. Currently, the software supports Chinese and English.

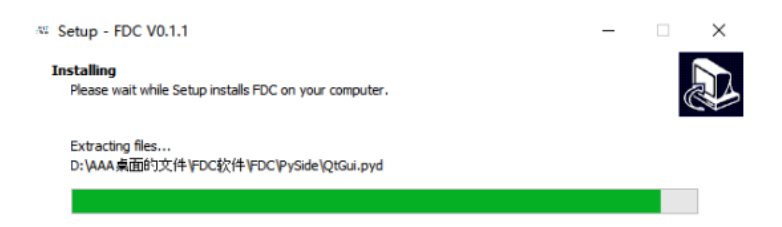

2. Open the software on the computer, the following page displays.

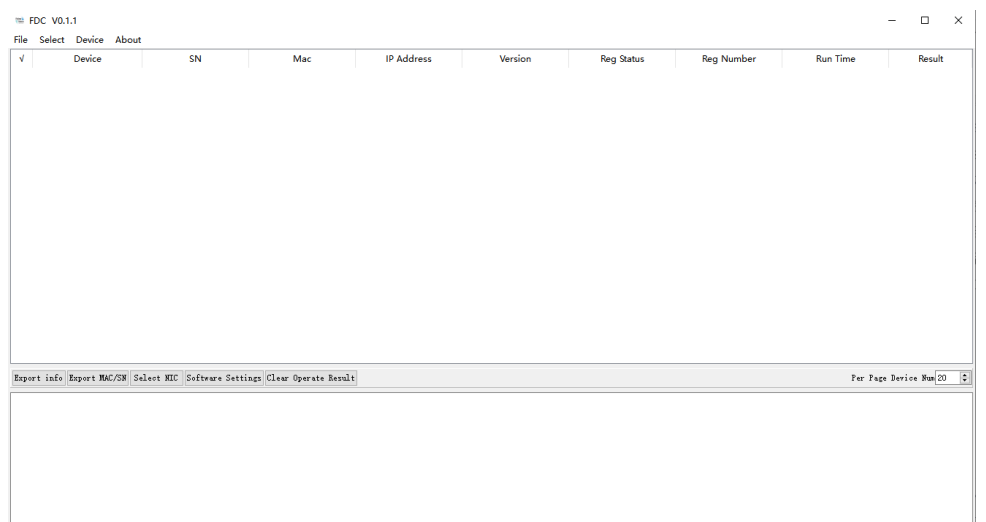

3. Click **Device** > **Scan**, or press **F5**, select the computer's network adapter, click on **OK**. Then the software will scan the devices that in the same network as the computer.

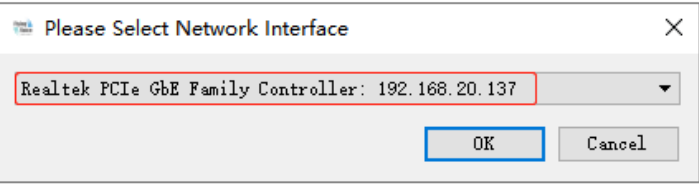

# <span id="page-3-0"></span>**3. Use the FDC software on the computer**

# <span id="page-3-1"></span>**3.1 Scanning devices**

Click **Device > Scan** or press F5, all the phones in the local network will display.

<span id="page-4-0"></span>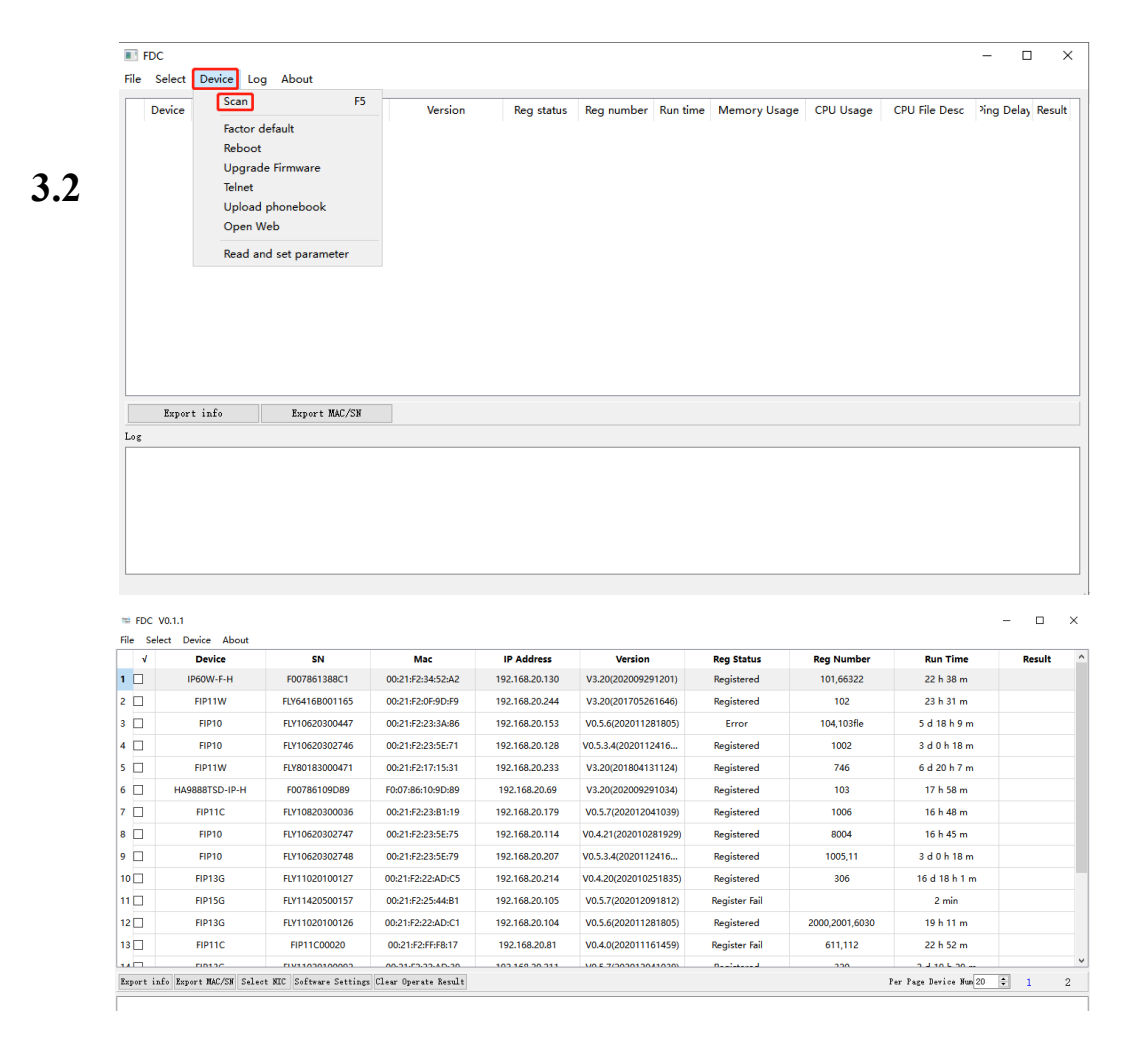

## **Read and set parameter**

#### **Read and set parameters for a single device**

1. Right click on the device that you want to modify, click Read and Set Parameter.

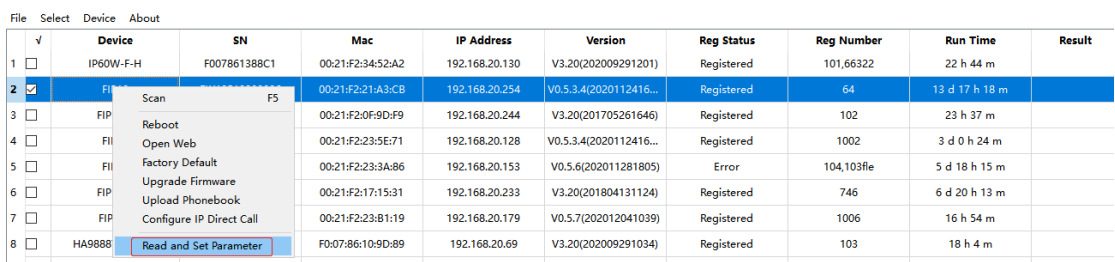

2. A configuration page displays below. Set the product info, registration info and network info according to your needs.

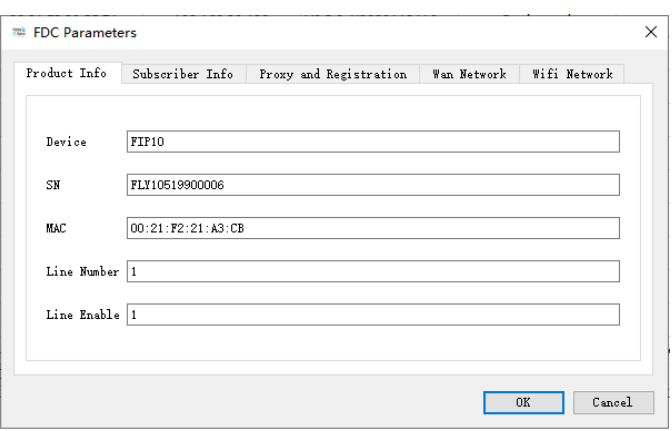

### **Batch Read and set the parameters**

1. Select the devices that you want to set or click **Select** > **Select All** .

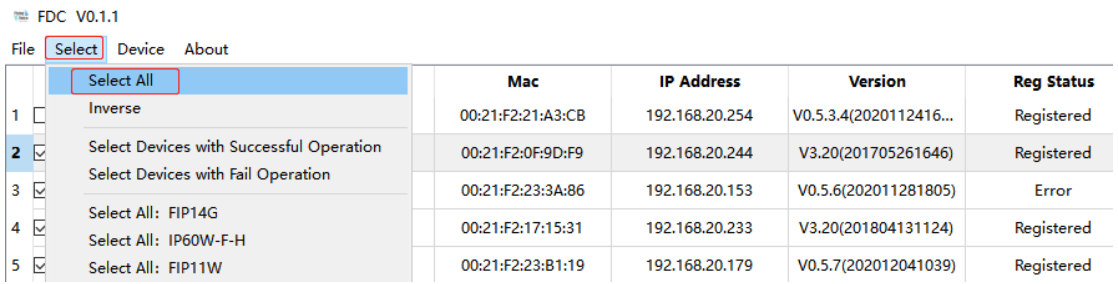

## 2. Click on **Device** > **Read and Set Parameter**.

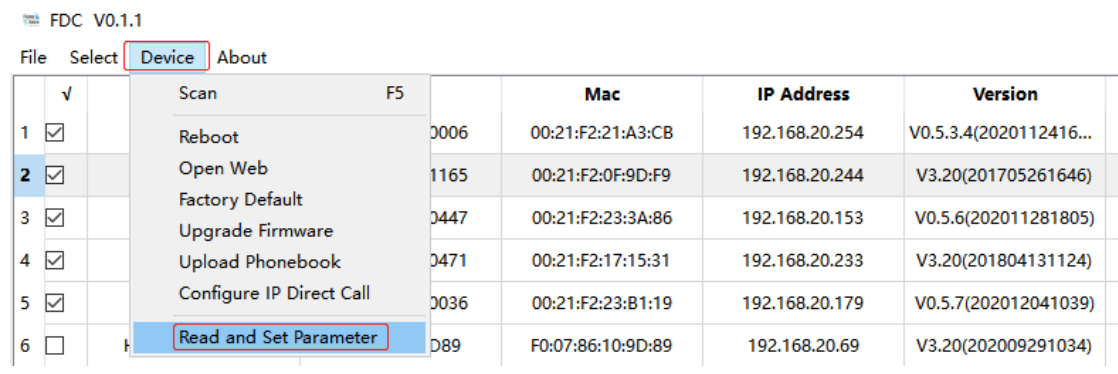

3. There are two ways to configure the parameters.

#### **Method 1**

Double click the parameter that you want to modify on the **FDC Parameters** page.

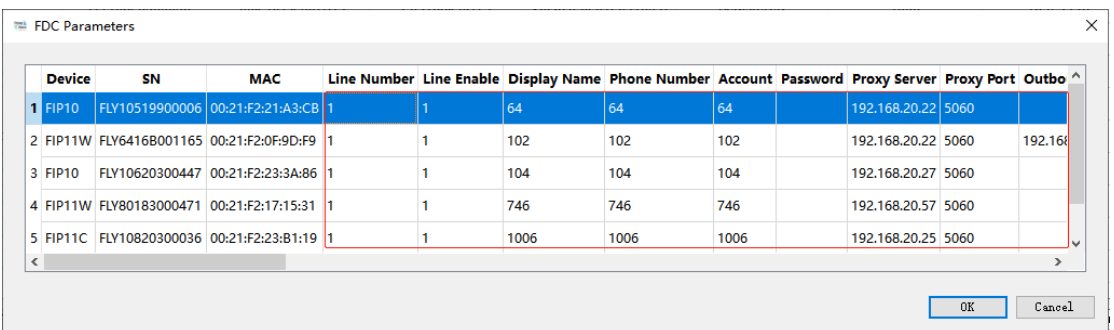

#### **Parameter description**

Line(required): the Line that you want to configure. (1 means Line1, 2 means Line2)

**Line enable(required):** enable or disable.( 1 means enable, 0 means disable)

**Display name(required):** the display name of the extension.

**Phone number(required):** the register number of the account.

**Account(required):** the account/username of the account.

**Password(required):** the SIP password of the account.

**Proxy Server(required):** the IP address or domain name of the PBX server

**Proxy Port(required):** the register proxy port ( it is 5060 by default)

**Outbound Server(optional):** the outbound proxy server

**Outbound Port(optional):** the outbound proxy port

**Backup Outbound Server(optional):** the backup outbound proxy server.

**Backup Outbound Port(optional):** the backup outbound proxy port

#### **Method 2**

1. Select the devices that you want to set or click **Select** > **Select All** .Click on **File** > **Export Device Parameter (\*.csv)**, save the configure template(.csv file) on the computer. Edit the file as required. Then click on **File > Import Devices** 

## **Parameter(\*.cvs)**.

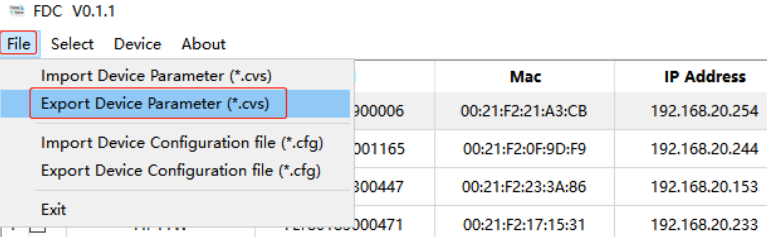

2. When modified the parameters successfully, you will see the **Result** shows

#### **Success**.

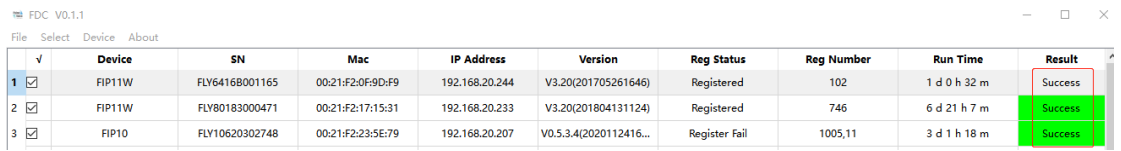

# <span id="page-7-0"></span>**3.3 Upload Phonebook**

1. Copy the form(template) below to an Excel file and add the contacts, save it as the csv file.

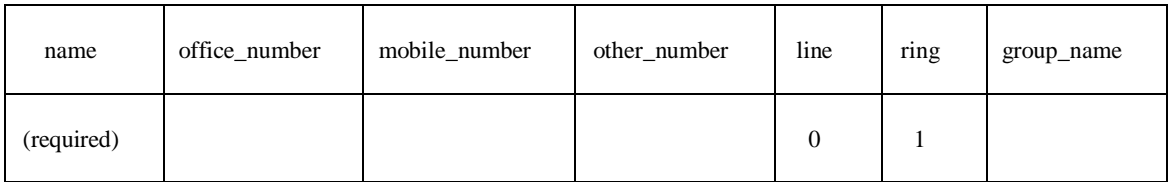

2. Open FDC software, select the device that you want to upload the phonebook or select all. Click **Device > Upload phonebook,** select the phonebook file and upload.

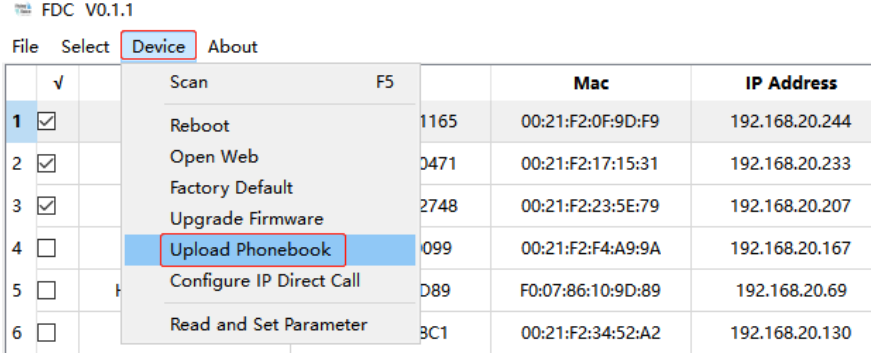

# <span id="page-8-0"></span>**3.4 Firmware Upgrade**

Select the devices that you want to update or select all. Click **Device** > **Upgrade firmware**, select the firmware(bin. file) and update.

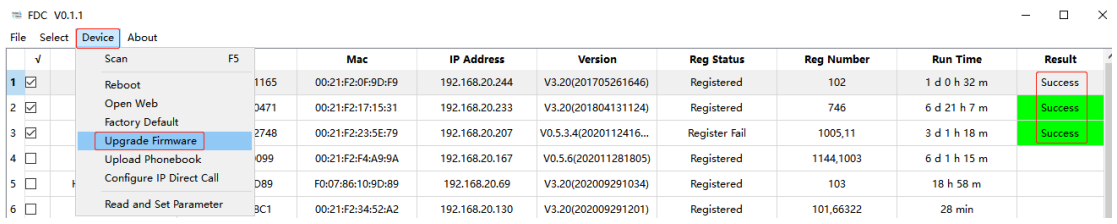

When updating the firmware successfully, you will see **Success** under the **Result**  option. Click **Device** > **Scan** to update the device information after the firmware update.

## <span id="page-8-1"></span>**3.5 Import/Export Device Configuration file**

Select the devices that you want to update or select all. Click **File** > **Export Device Configuration file(\*.cfg)** to export the config file. After modified the config file, select **File** > **Import Device Configuration file(\*.cfg)** to import it.

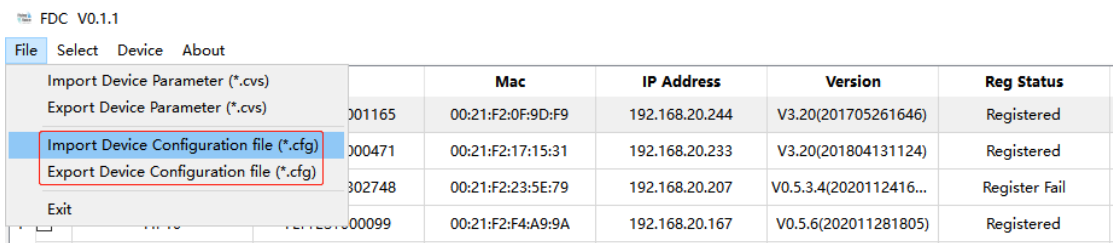

# <span id="page-8-2"></span>**3.6 Configure IP Direct Call**

IP Direct Call allows you to make calls with IP address directly, no need to register to a PBX server. Go to **Device** > **Configure IP Direct Call** to set it up.

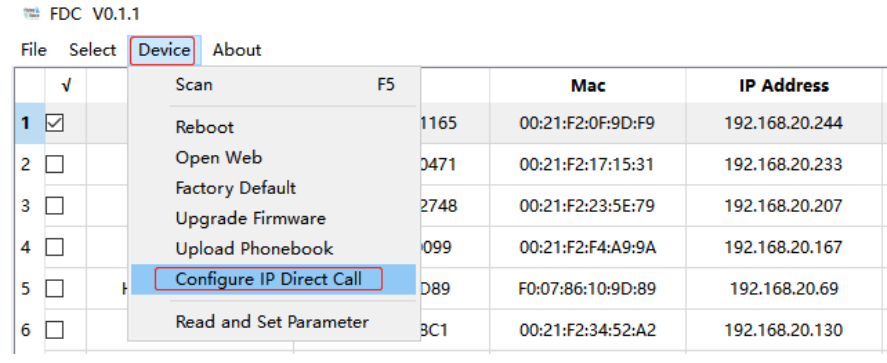

# <span id="page-9-0"></span>**3.7 Other Functions**

1. The FDC software supports to adjust the number of devices displayed on each page.

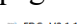

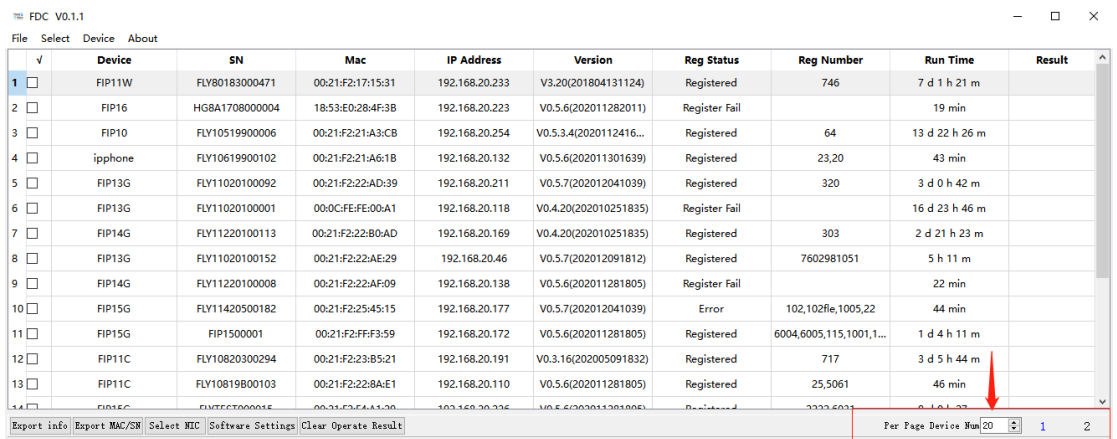

2. The FDC software supports to change the connection settings and authentication settings. When you changed the default login username and password on the web management page, you need to update the username and password on the software before you log in to the web with the software.

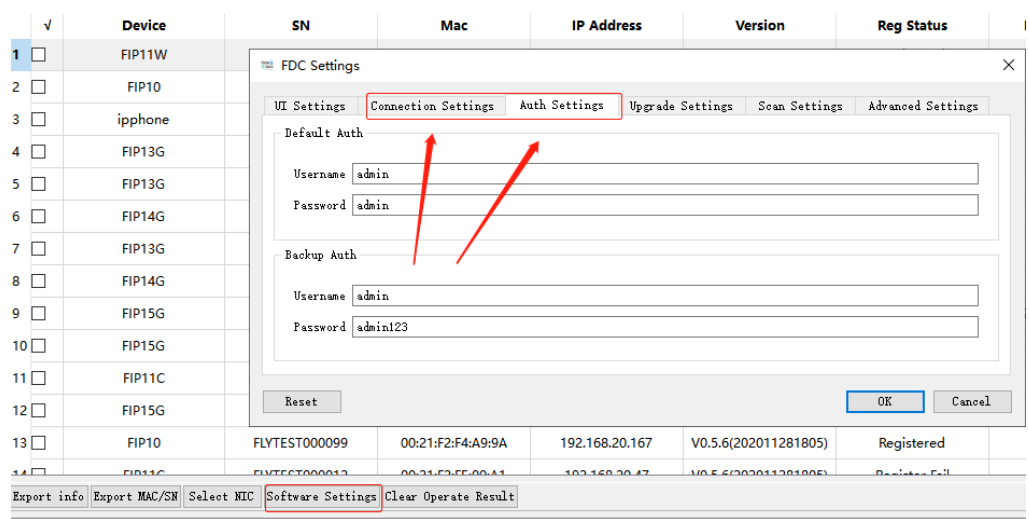

3. Upgrade the firmware version automatically.

When FDC software detects the device firmware version is lower than the one previously uploaded, it will automatically upgrade the device.

Go to **Software Settings** > **Upgrade Settings**, enable **Compare Firmware** under Auto Upgrade, select the firmware and click **OK** to restart the software.

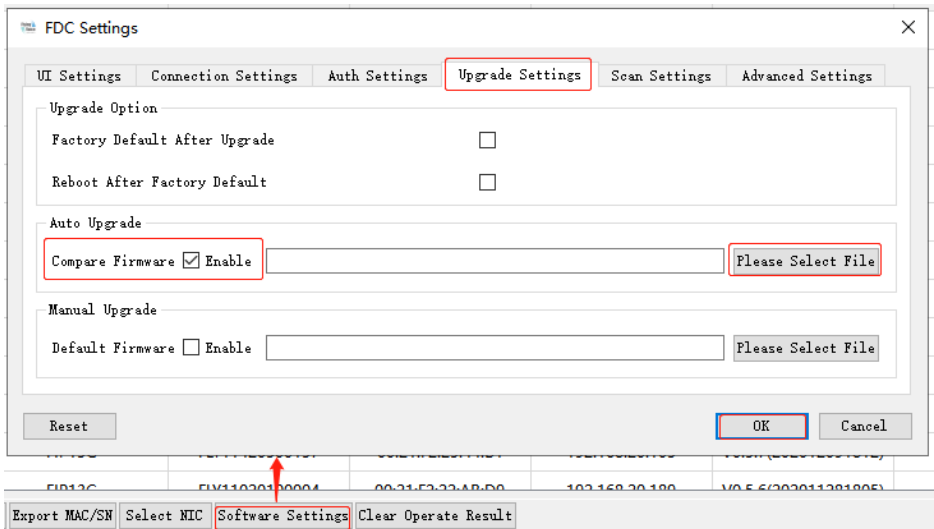

4. Scan specific model device.

Go to **Software Settings** > **Scan Settings**, enter the Filter Model Type ( **Capital** 

**letters**) and click **OK**. The software will restart, go to **Device** > **Scan**, only FIP10 will be detected.

Note: To scan multiple models, enter the model number and separate with commas  $\begin{array}{c} \cdots \\ \cdots \end{array}$ 

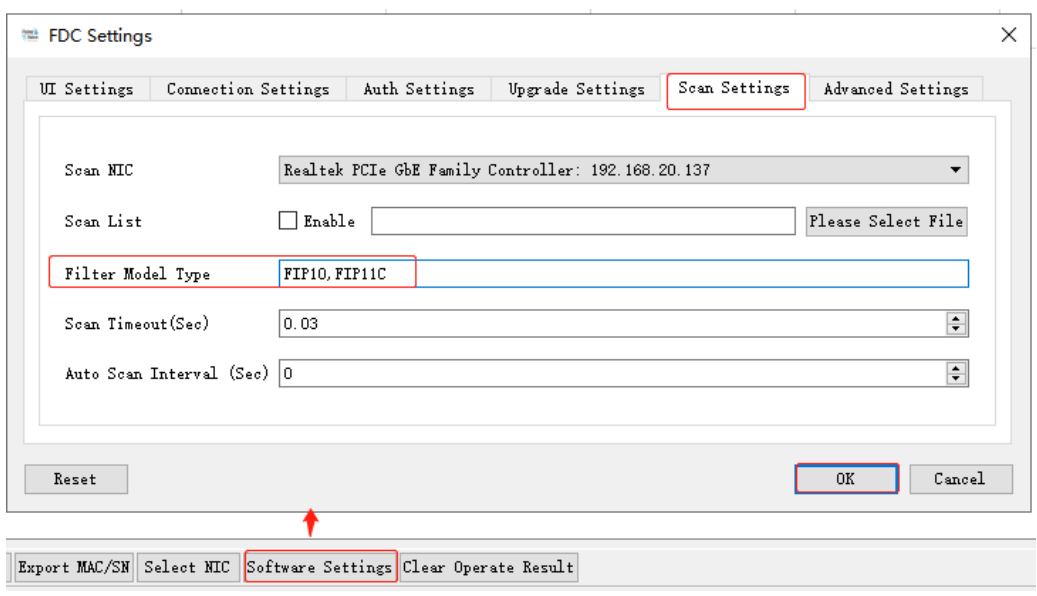